## **Guideline for** *audiences* **during project presentation sessions**

- All sessions will be held in English via Google Meet.
- Audiences are required to register at *[https://tisf.mwit.ac.th/exhibition/exh\\_main.php](https://tisf.mwit.ac.th/exhibition/exh_main.php)* for the first time to obtain a username and a password *(Please see Page 3 for instruction)*.
- The username and password are used to log in to attend all project presentation sessions.

*\* Please note that the copyright of works presented in TISF 2021 belongs to the authors. Reproduction in any forms without authors' consent or permission is illegal.*

■ Audiences can attend 4 sessions of TISF 2021 project presentation:

## **Live Poster Presentation on January 6th, 2021 (15.30 – 18.30)**

The poster presentation is divided into 2 live sessions: Session 1 - Project Presentation and Session 2 - Project Q & A.

### **Session 1- Project presentation (with live streaming): 15.30 – 17.00**

*(Please see Page 4 for instruction of how to attend this session)*

- Project presentations are divided into 7 online meeting rooms based on project areas:
	- Meeting room 1: Biology group 1
	- Meeting room 2: Biology group 2
	- Meeting room 3: Chemistry group 1
	- Meeting room 4: Chemistry group 2
	- Meeting room 5: Mathematics & Physics and Astronomy group 1
	- Meeting room 6: Mathematics & Physics and Astronomy group 2
	- Meeting room 7: Computer Science & Social Science and Liberal Arts
- Presenters from each project will give a **2-min teaser** instead of full presentation for the project.
- If you are interested in any projects, you can *check out the full projects (i.e. the eposters and videos) in the Online Project Exhibition*, where you can cast a vote for the project you like the most (one vote per account), or you can *discuss on the project during Session 2: Project Q & A*.
- "The popular vote" award will be issued to the project presenters of the most popular vote e-poster.

### **Session 2 - Project Q & A: 17.10 – 18.30**

*(Please see Page 5 for instruction of how to attend this session)*

- Project presentations are divided into 4 groups: Group A, B, C, and D.
- In the Q & A session, audiences will have chances to ask for more detail of their interested projects. Project presenters will wait for audiences in their online project meeting room for 20 minutes according to the schedule:
	- Group A: 17.10 17.30
	- Group B: 17.30 17.50
	- Group C: 17.50 18.10
	- Group D: 18.10 18.30

### **Session 3: Live Oral Presentation (with live streaming) on January 7th, 2021**

**(08.30 – 12.00)** *(Please see Page 4 and 5 for instruction of how to attend this session)*

- The oral presentation of the selected projects is divided into 4 online meeting rooms:
	- Meeting room 1: Biology
	- Meeting room 2: Chemistry
	- Meeting room 3: Computer Science

**Mathematics** 

- Meeting room 4: Physics and Astronomy

Social Science and Liberal Arts

- Each project will give a 10-min presentation followed by a 10-min Q & A session.
- Audiences can choose to attend either *Google Meet room* (limited seats) to join the Q&A session or *Live Streaming* (watch only).

# **Session 4: Project Online Exhibition on January 5th - 8 th, 2021**

*(Please see Page 7 for instruction of how to attend this session)*

- Audiences can visit the *Project Online Exhibition* in which you can study all student projects from e-posters and video presentations of the projects available online from January  $5^{th}$  to January  $8^{th}$ , 2021.
- Audiences can leave comments or ask questions in a comment section of each project.
- Audiences can cast a vote for the project you like the most (one vote per account).

## ■ How to register and log in to the TISF 2021 website

- 1. Visit the website *[https://tisf.mwit.ac.th/exhibition/exh\\_main.php](https://tisf.mwit.ac.th/exhibition/exh_main.php)*
- 2. Click 'Register' button

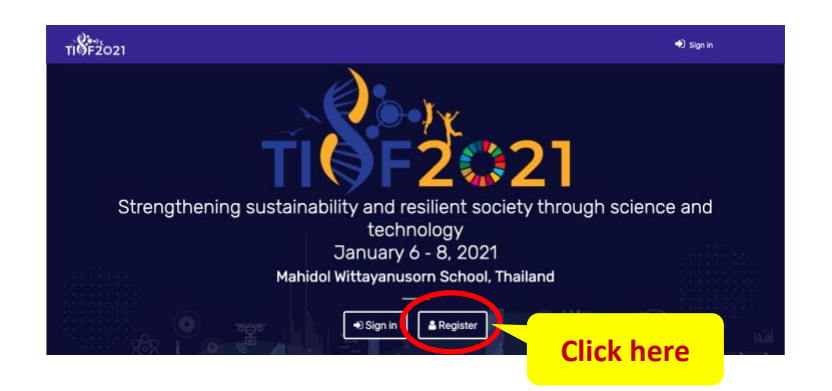

3. Fill in the form and 4. Click 'Confirm' 5. Click 'OK'

click 'Register' button

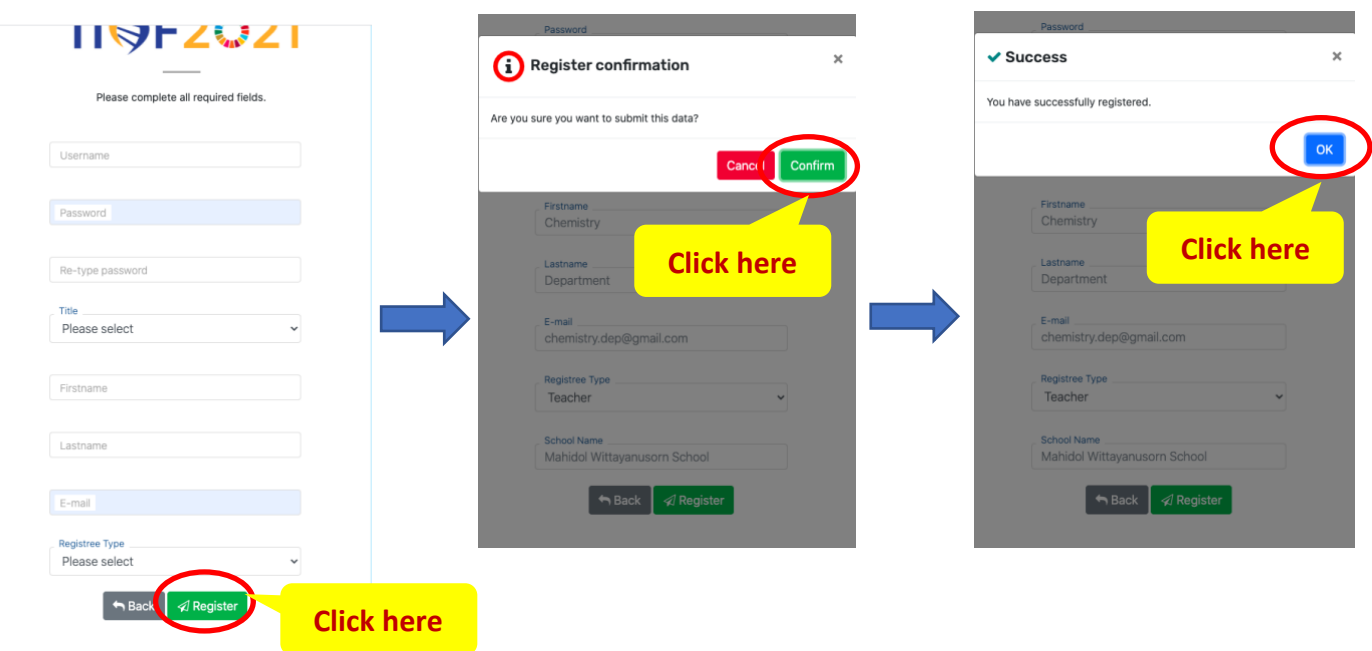

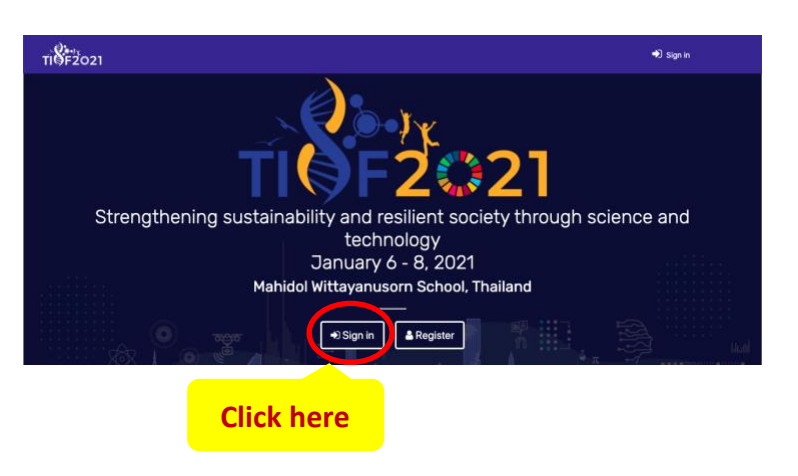

6. Click 'Sign in' button 7. Use 'Username' and 'Password to log in to the website

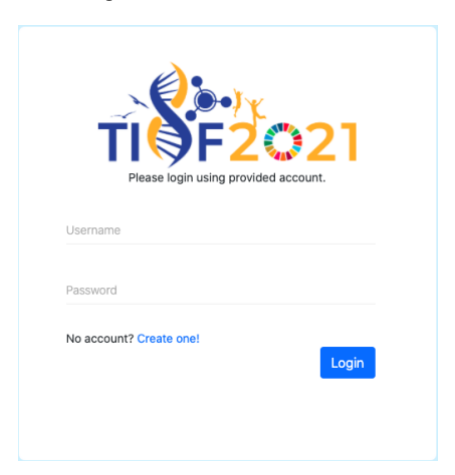

### ▪ **How to join 'Live streaming'**

1. After logging in, you can choose to attend live presentation by clicking on 'Project Presentation' and choose 'Poster Presentation' or 'Oral Presentation'.

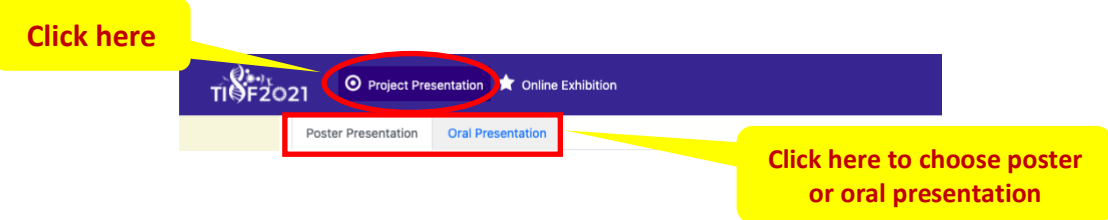

2. To attend **'Session 1: Live Project Presentation'** on January 6th, 2021 (15.30 – 17.00) or **'Session 3: Live Oral Presentation'** on January 7th, 2021 (08.30 – 12.00), you can watch live streaming by clicking on *'Watch Live'* button of the interested project

\* You can search for a project from project title, school name, or presenter name.

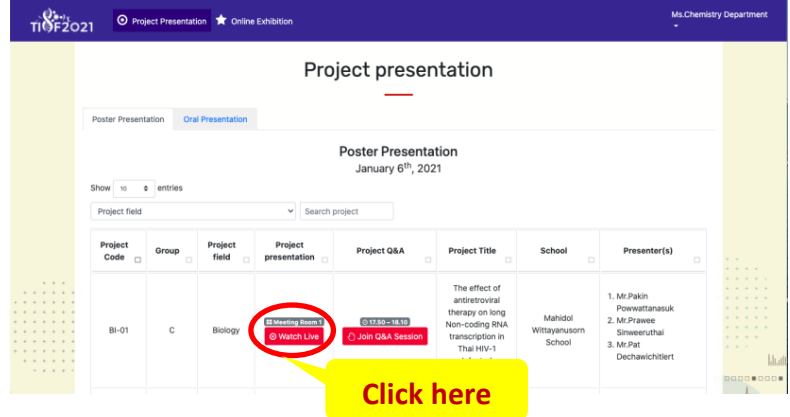

3. You will have to sign in any of your Google Account. 4. If you don't have one, you need to sign up *(MWIT teachers and students use MWIT account.)*

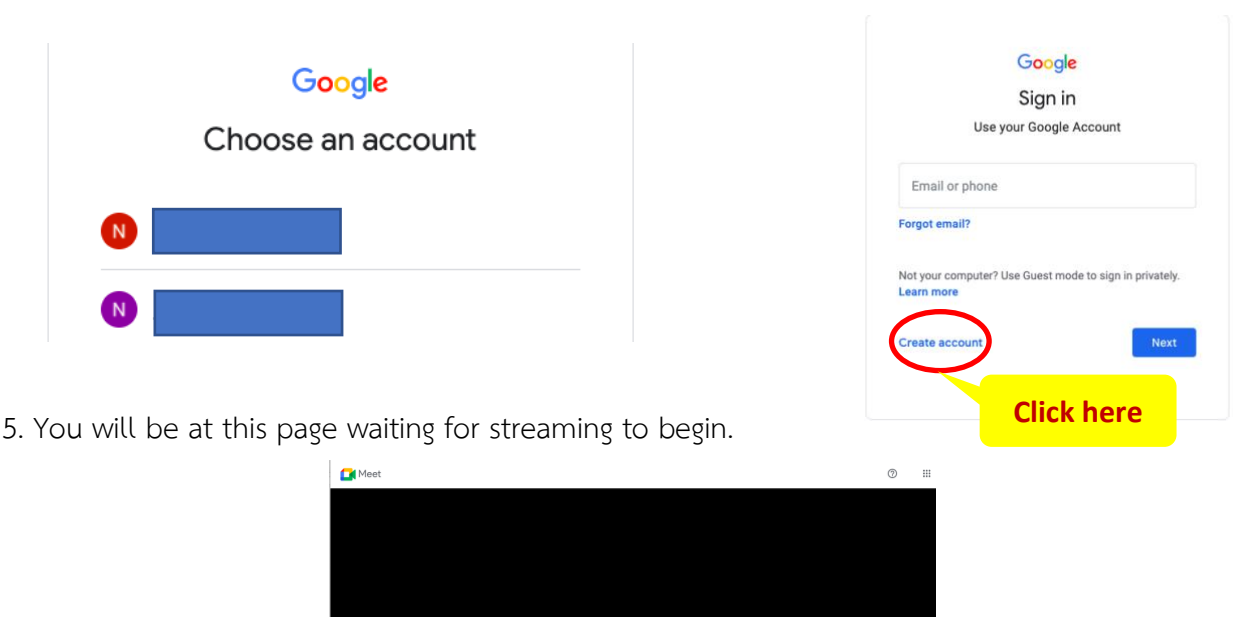

aiting for streaming to begin<br>Please stand by...

▪ **How to join 'Google Meeting room'** 

#### **Google Meeting Room Rules and Regulation**

Audiences must mute one's microphone at all times during the presentation. Turn on the microphone only when you are allowed to ask questions. if possible, audiences should turn on one's camera while attending the live presentation.

1. After logging in, you can choose to attend live presentation by clicking on 'Project Presentation' and choose 'Poster Presentation' or 'Oral Presentation'.

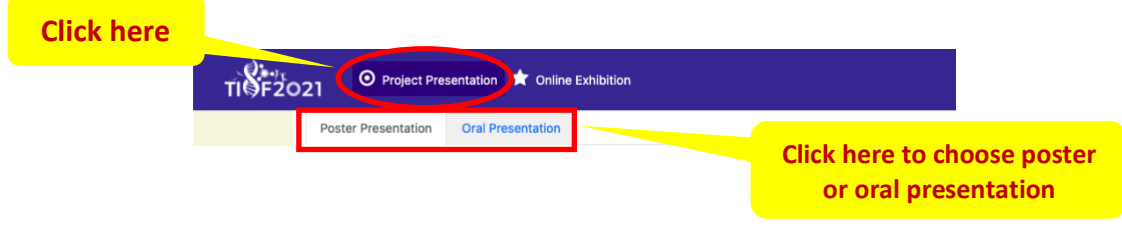

2. To attend 'Session 2: Live Project Q & A' on January 6<sup>th</sup>, 2021 (17.10 – 18.30) or **'Session 3: Live Oral Presentation'**on January 7th, 2021 (08.30 – 12.00), you can join **Google Meeting room** by clicking on *'Join Q & A Session'* (poster presentation) *or 'Join Presentation'* (oral presentation) button of the interested project.

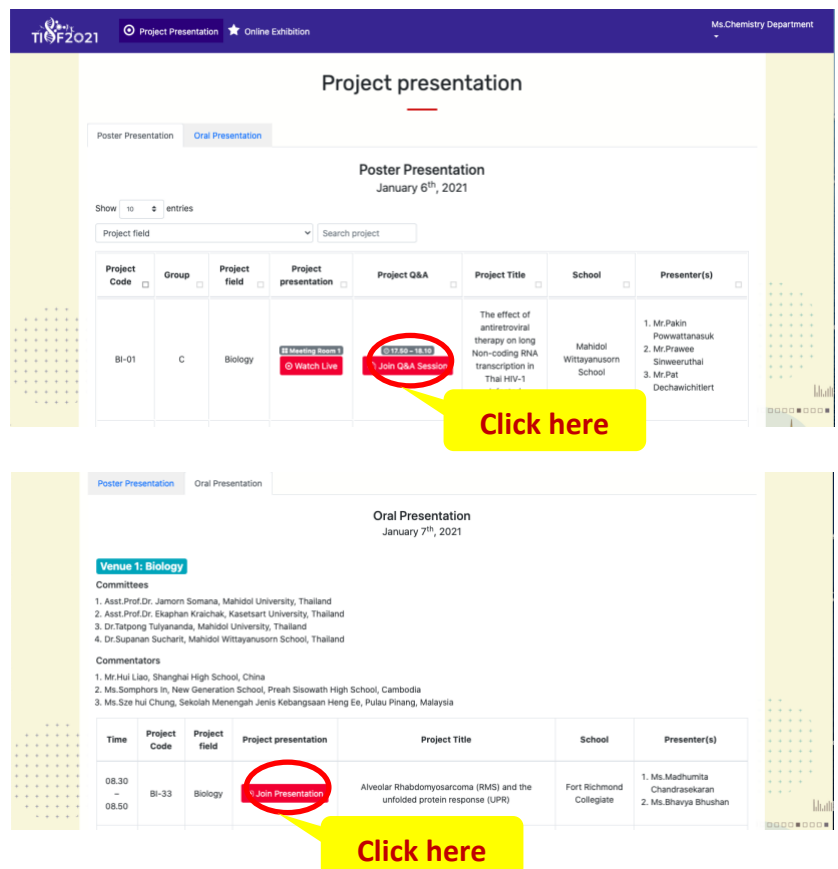

3. You will have to sign in any of your Google Account. 4. If you don't have one, you need to sign up

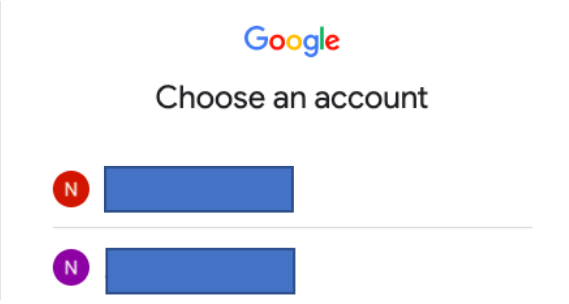

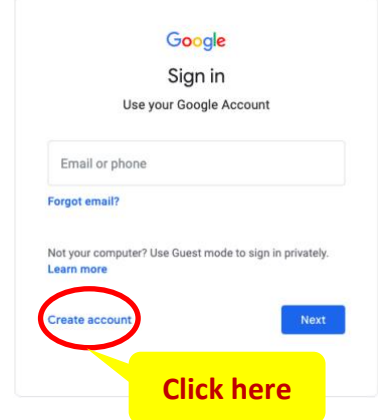

5. Click 'Ask to join' and wait to be accepted to the room.

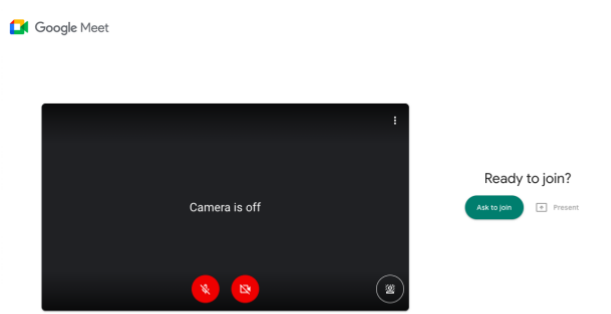

### ▪ **How to attend 'Project Online Exhibition'**

1. After logging in, you can choose to attend project online exhibition by clicking on'Online Exhibition'.

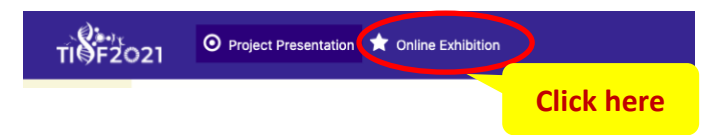

2. You can explore projects by 1) choosing from project areas or 2) search for project from project title.

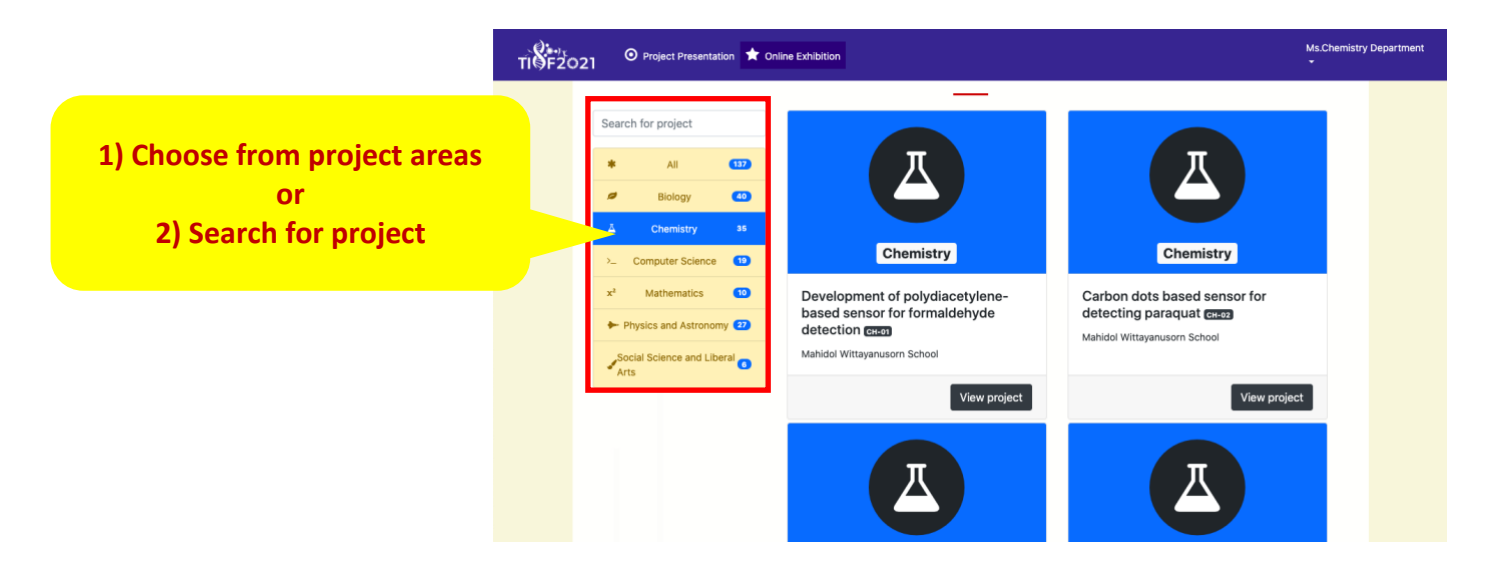

3. You can choose the interested project by clicking on 'View project' button.

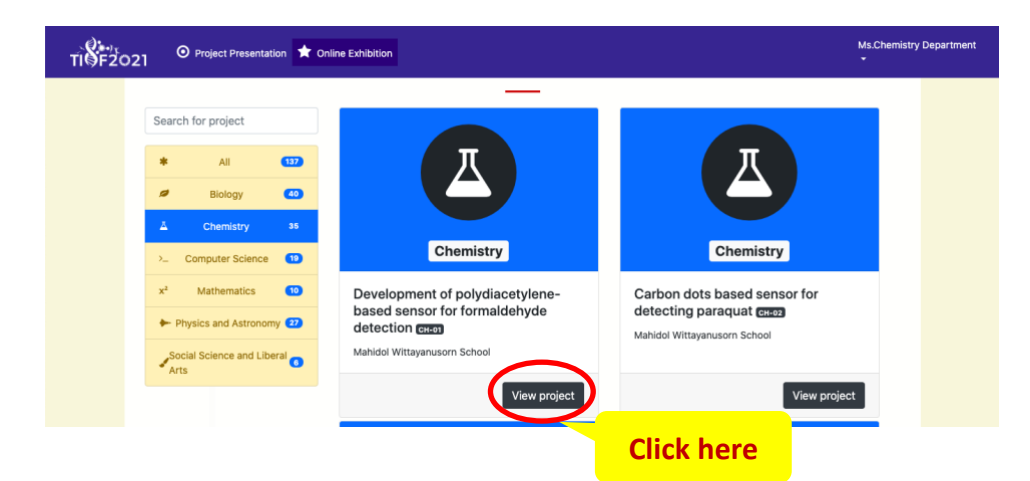

4. You can watch the project presentation video 5. or project poster

Che

Dev<br>dete<br>**Des** 0 Co

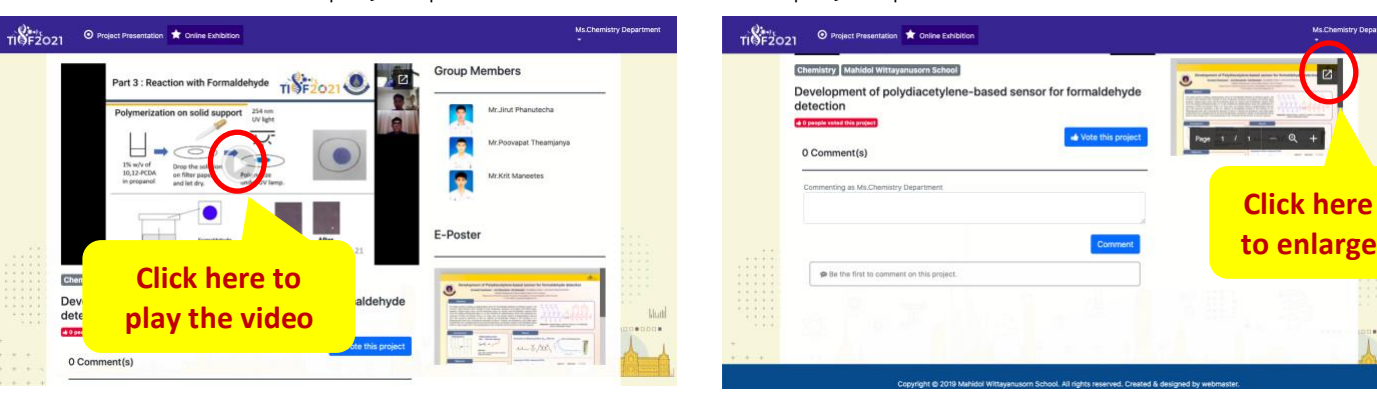

6. You can cast 'one vote' to the project you like the most by clicking on 'Vote this project' and you can leave comments or questions in the comment section.

*Please note that one account is eligible for one vote only.*

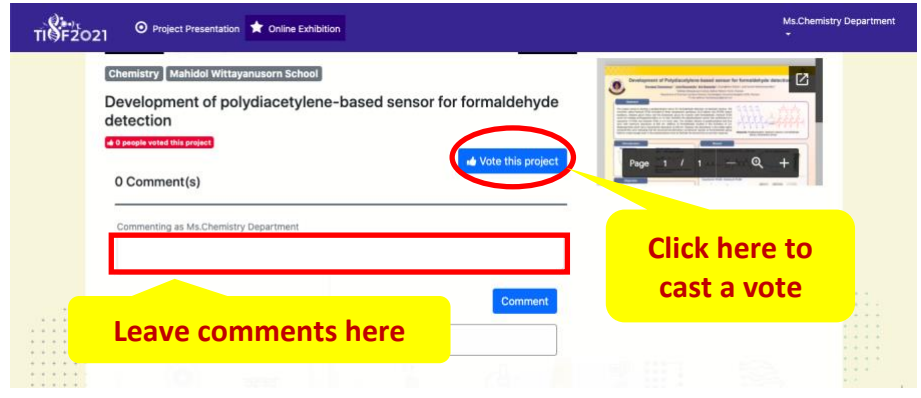